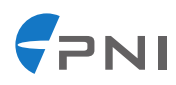

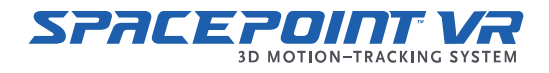

# **Demo Kit Quick Start Guide**

## **Introduction**

This document outlines how to get started with your SpacePoint VR Demo Kit. You will need the SpacePoint VR Demo Kit, the included cable, and an Android phone.

*Note: SpacePoint VR includes a coprocessor called SENtral, so you will see references to SENtral throughout this document.* 

*Note: The SpacePoint VR Demo Kit is for evaluation and testing only. It is not appropriate for use in final product builds. Please explore our other SpacePoint products when your evaluation is completed.* 

#### **Minimum phone specifications**

- OS: Android KitKat or later
- 1GB or higher of RAM
- Multicore processor with >1GHz clock speeds.
- The phone must be capable of acting as an OTG host

#### **Phone setup**

- Install the VR Demo apk using ADB
- Enable airplane mode
- Disable power saving mode
- Disable auto brightness

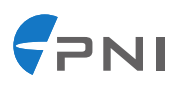

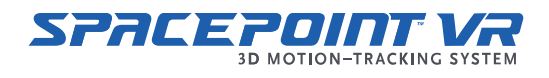

### **Procedure**

#### **S Step 1**

Insert the end of the OTG micro-USB cable labeled "HOST" into the phone and the other end into the VR demo unit.

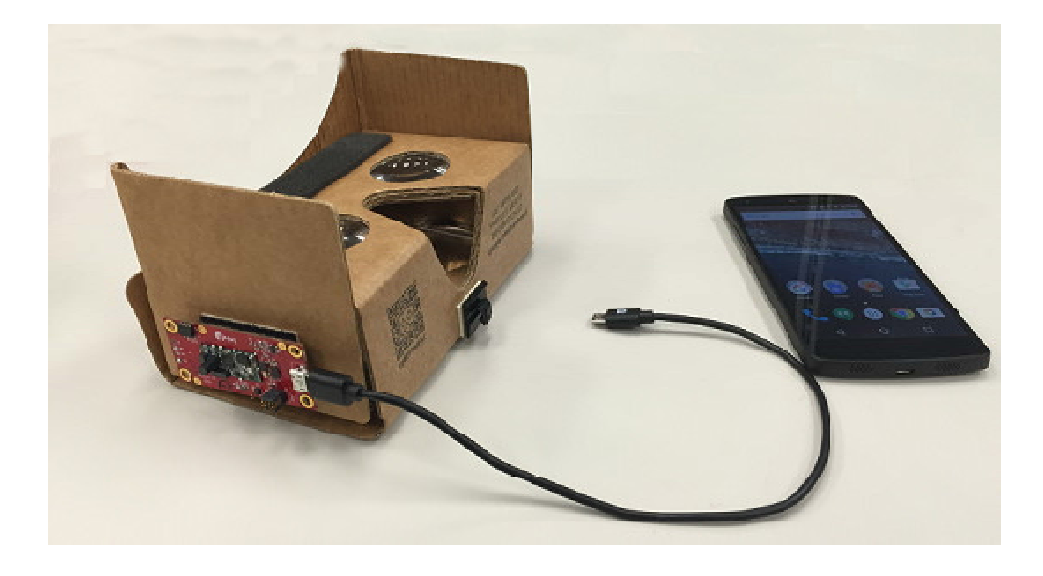

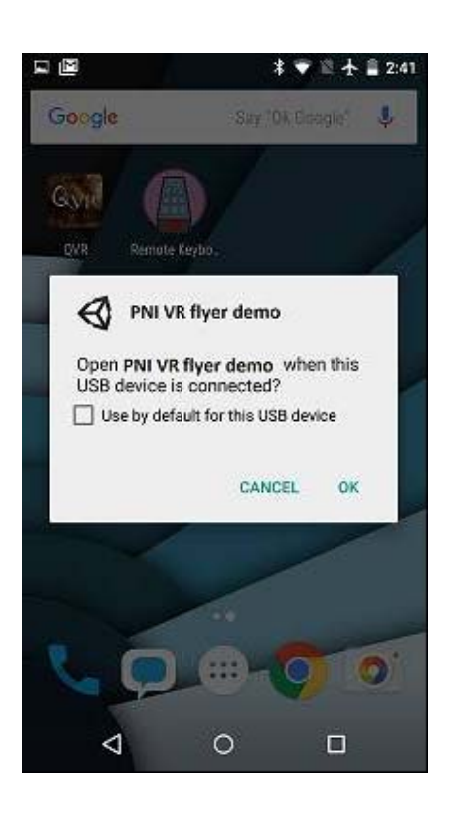

#### **S Step 2**

The first time you connect the phone to the device, Android will ask you for permission to allow the app to be launched whenever the device is c connected. Cl lick the "Use by default fo this USB device" check box, and then click OK; this will also give the app permission to access data from the device. o<br>.<br>or

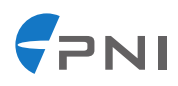

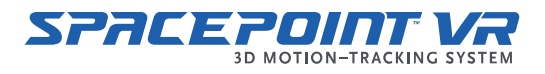

#### **Step 3**

If the LED on the VR board is green on startup, this indicates that the system was booted up without warm start parameters. A "cold startup" will require performing steps 4 and 5 to calibrate the system. Otherwise, if the LED is blue, proceed to step 6.

#### **Step 4**

When the app launches, place the phone in the Google Cardboard headset. Leave the headset on a table for several seconds before picking it up so that SENtral can learn the gyro bias and gyro noise levels.

#### **Step 5**

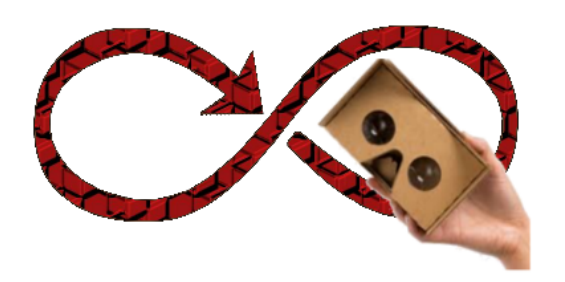

Pick up the headset and wave it slowly around in figure-8 motions around each axis to get as much coverage as possible so that SENtral can perform a magnetometer auto-calibration, and can compensate for the sources of magnetic distortions in the phone. When the system has calibrated itself, the LED will turn a teal color indicating that the warm-start parameters have been saved in flash.

#### **Step 6**

For optimal results with warm start the next time the board is powered on, ensure that the phone is placed in the headset and secured, with the screen on, before plugging in the USB OTG cable. Otherwise, you may have to perform a quick re-cal by doing a few figure-8 motions to obtain an accurate heading.

*Note: The VR demo APK is a graphics and computationally intensive application that requires a lot of CPU and GPU resources. Try to limit any VR demonstration to less than five minutes because eventually the CPU will start to overheat, and Android will begin to dynamically throttle the CPU clock speeds (thermal protection) which will result in noticeable frame rate jumps in the app.* 

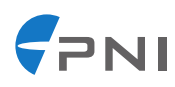

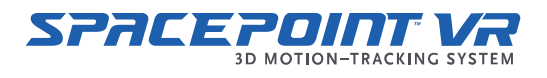

# **Troubleshooting Matrix**

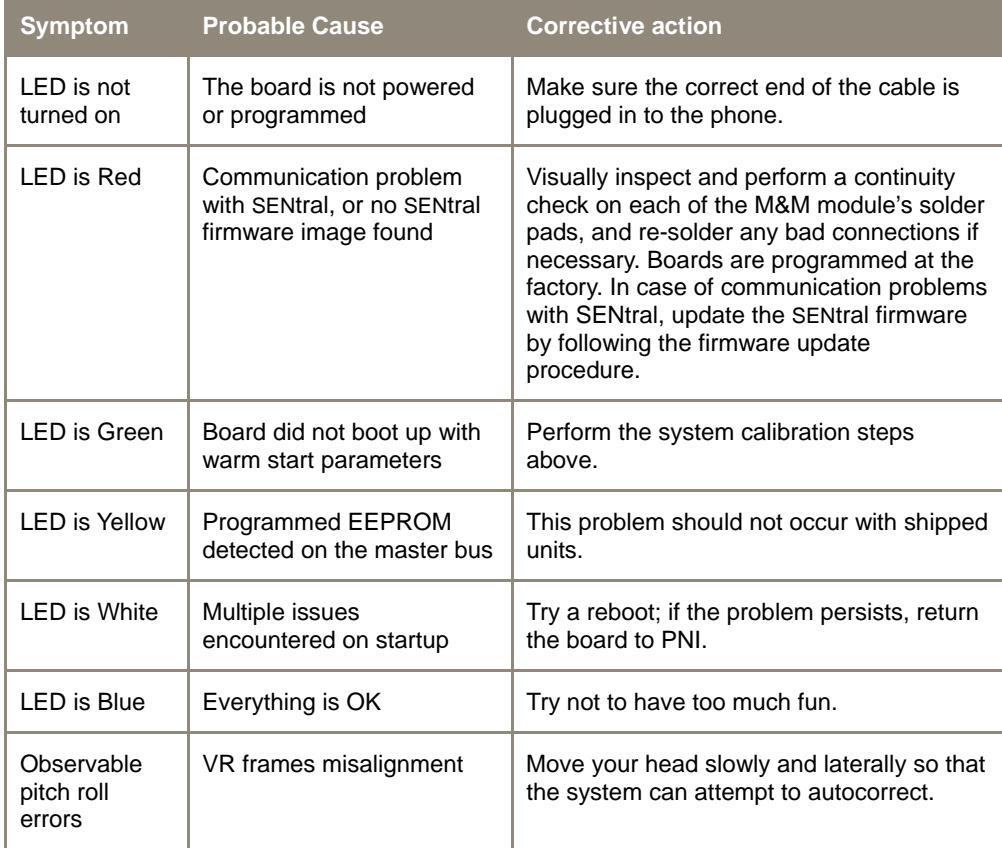

# **Revision Control Block**

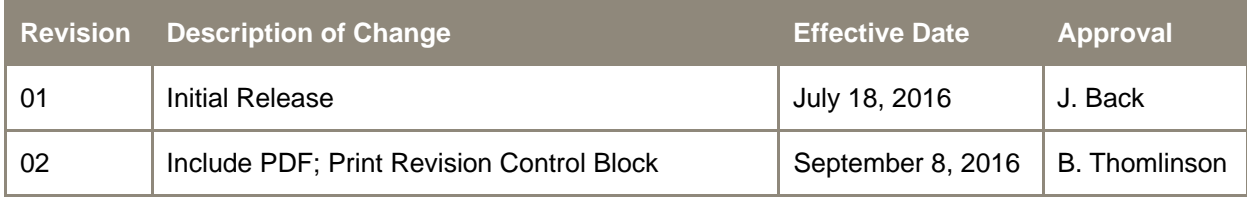